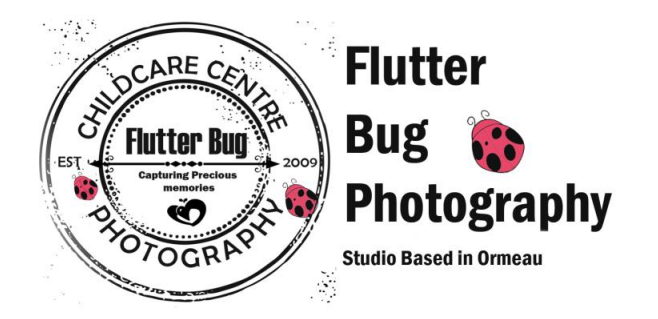

# **How to Order Online**

As busy parents it is at times hard to keep up in this fast-paced world, so I have prepared details on how to order your children's photos on your mobile device anywhere anytime. (Ordering using your computer is very similar).

#### **Advertising provided to centre**

Your centre has provided you with info via a flyer and online marketing using your online centre's porthole.

**Step 1:** Log into proofing using password provided in marketing campaign as well as on flyer provided by your centre. (Proofing is activated 48 hrs after photo day).

**Step 2:** Click on **OPEN** to access your proofing.

**Step 3:** Mobile device screen view below.

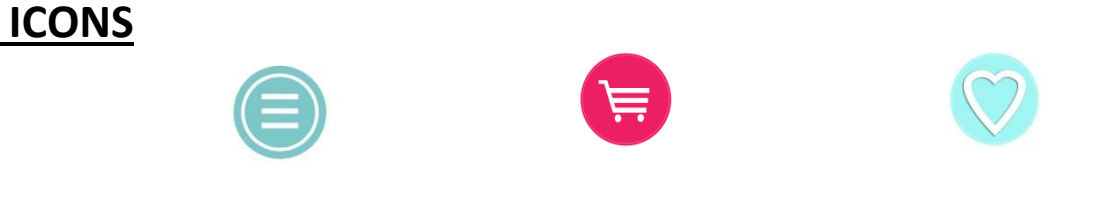

**Menu** Shopping Basket Favourites

**Step 4:** Click on Menu in right hand corner of screen. Scroll down + click into your child's class room menu.

**Step 5:** Select your favourites by clicking on each image using the love heart button.

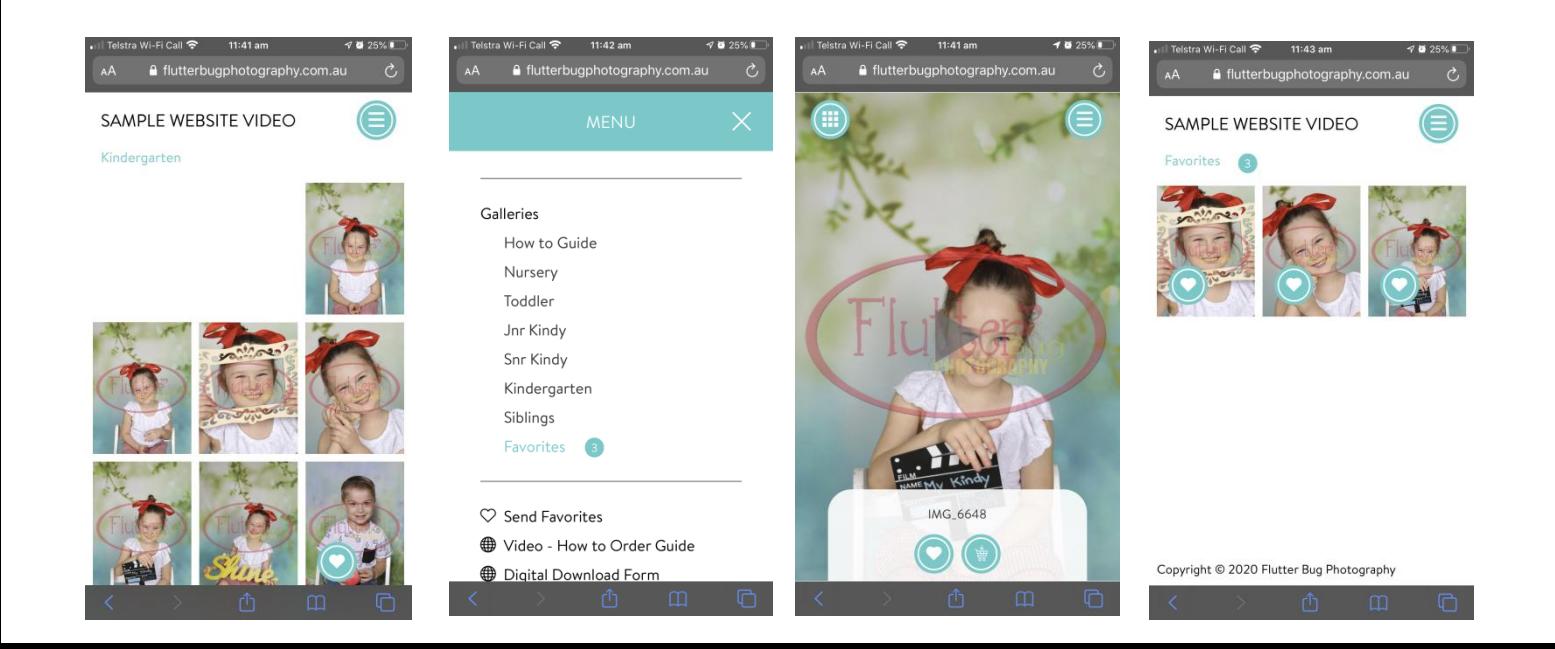

**Step 6:** Go into menu and go down and click into favourites.

**Step 7:** Choose the first image that you would like to start ordering from and select shopping basket.

**Step 8:** You will be prompted to enter your email address into Login Screen.

**Step 9:** Choose the menu you would like to order from. In this example I have clicked on the *Package menu* and scrolled down to the Moose Package.

### **In this package you are able to choose 3 images and use two different layouts to make your package.**

**Step 10:** To start click on the size print you would like for the first image (10x8 or 7x5)

**Step 11:** Add more images (takes you back to your favourites) click on a different image

& choose your next size print, repeat process for the  $3^{rd}$  image.

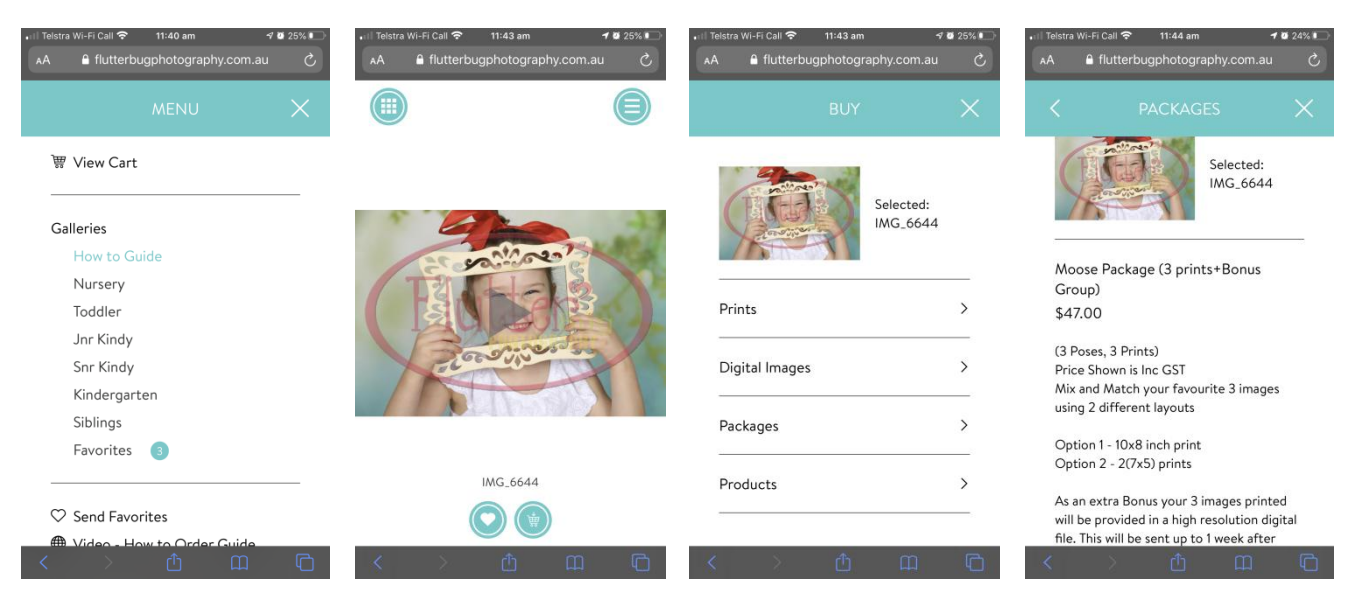

**Step 12**: Click into view cart and this will take you through to payment window.

**Step 13:** Once you have filled in all payment details click on submit order.

**Step 14:** On screen it will come up with your order and copy of this has been sent to

your email address. CLICK ON **VIEW RECEIPT** in email.

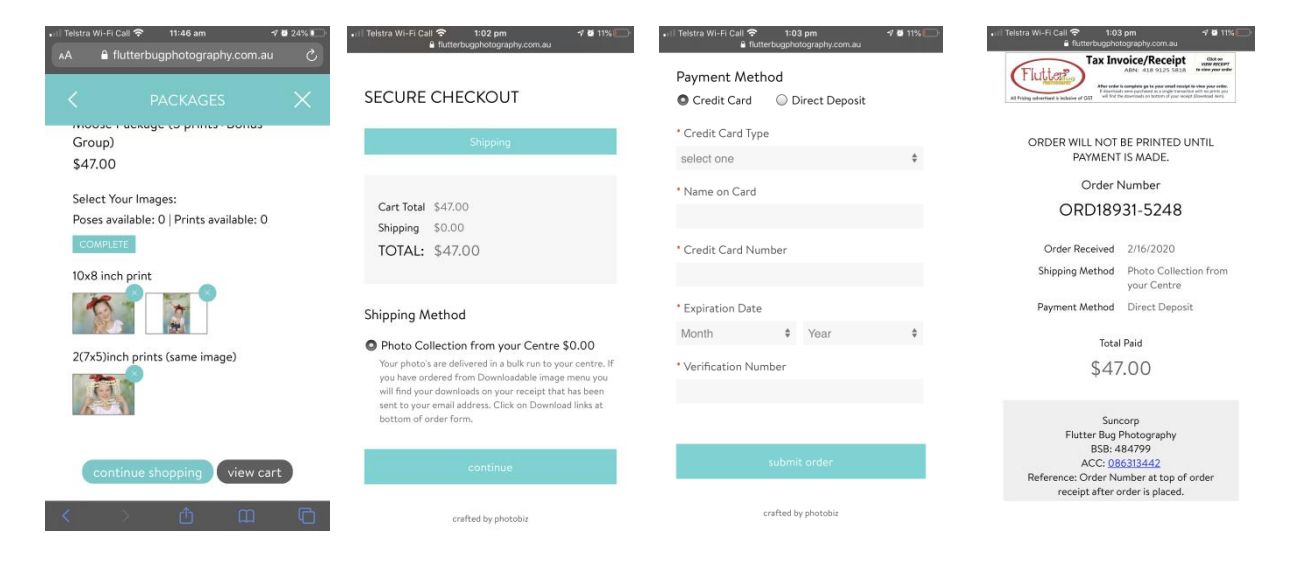

#### **ORDERING DOWNLOADABLE IMAGES ONLY**

(Automatic link that is sent to your email) located on your receipt.

**Step 14:** Follow Steps 1-9 above.

**Step 15:** Click on Digital Images menu

**Step 16:** Click on one of the images out of your favourites and press the + button to add into your cart, if you want more than one image click **add more images**.

**Step 17:** Click View Cart, then proceed to secure checkout to make payment.

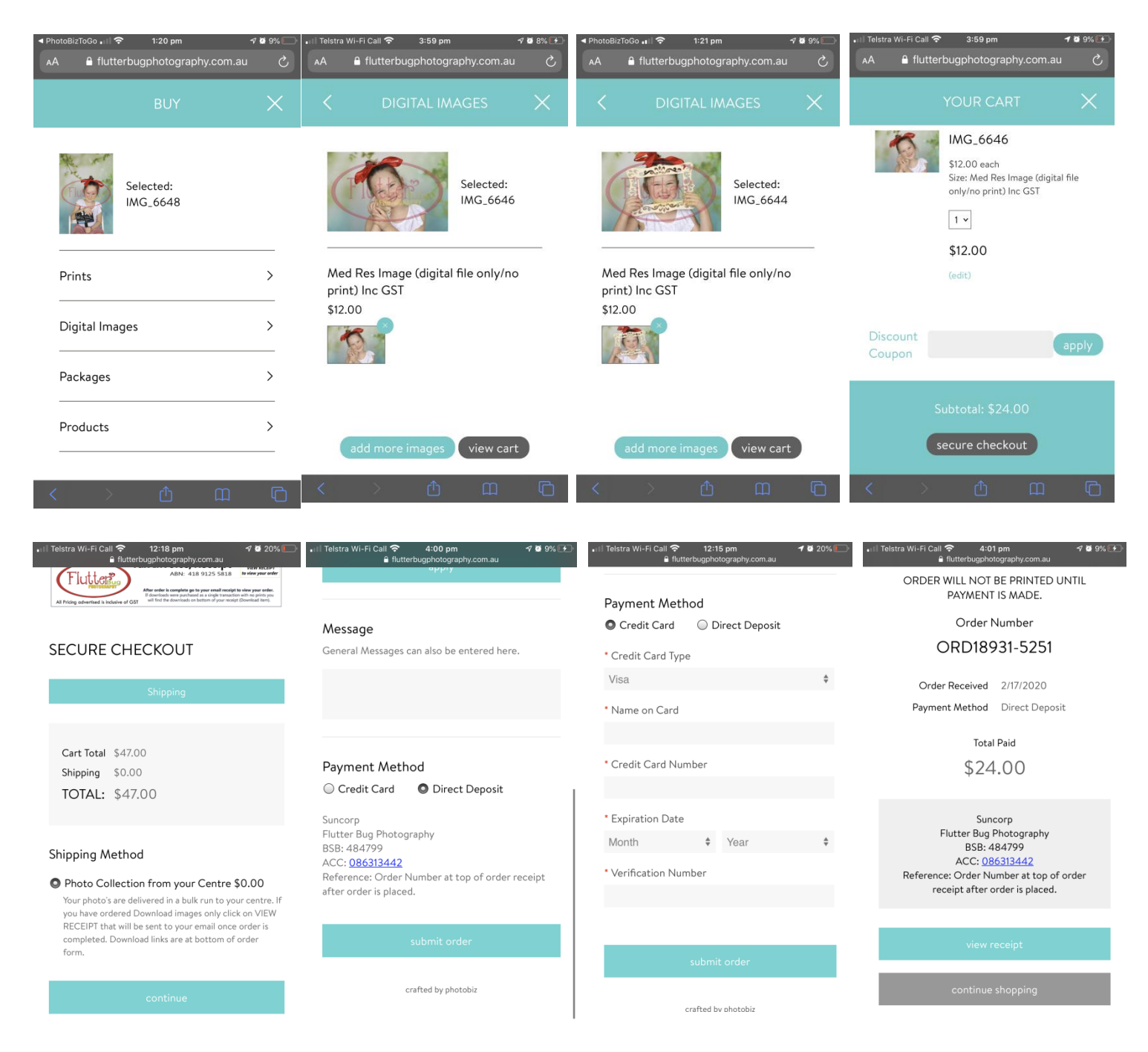

### **DIGITAL IMAGES**

Download link will be on the bottom of your order receipt.

## **Last step: Go to your email**

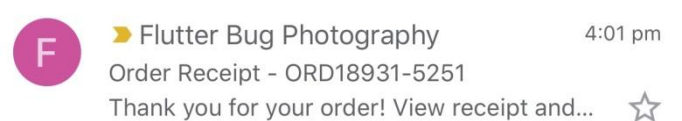

**Email view** (click to open)

Above is a sample of order text that you are looking for in email

## Click on **VIEW RECEIPT** that was sent to your email (this will open below order form)

.<br>in email e de la constancia

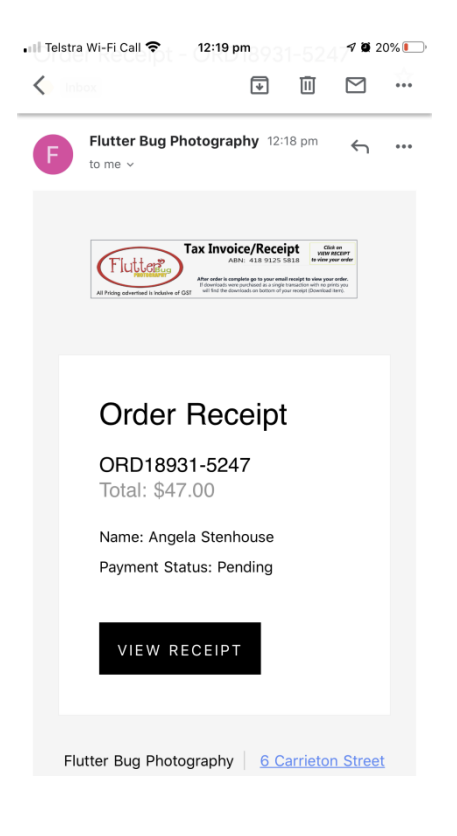

**Download your items to your chosen device.** 

(Images will only be active during the 14 day proofing period, so please remember to download before they are removed from website.

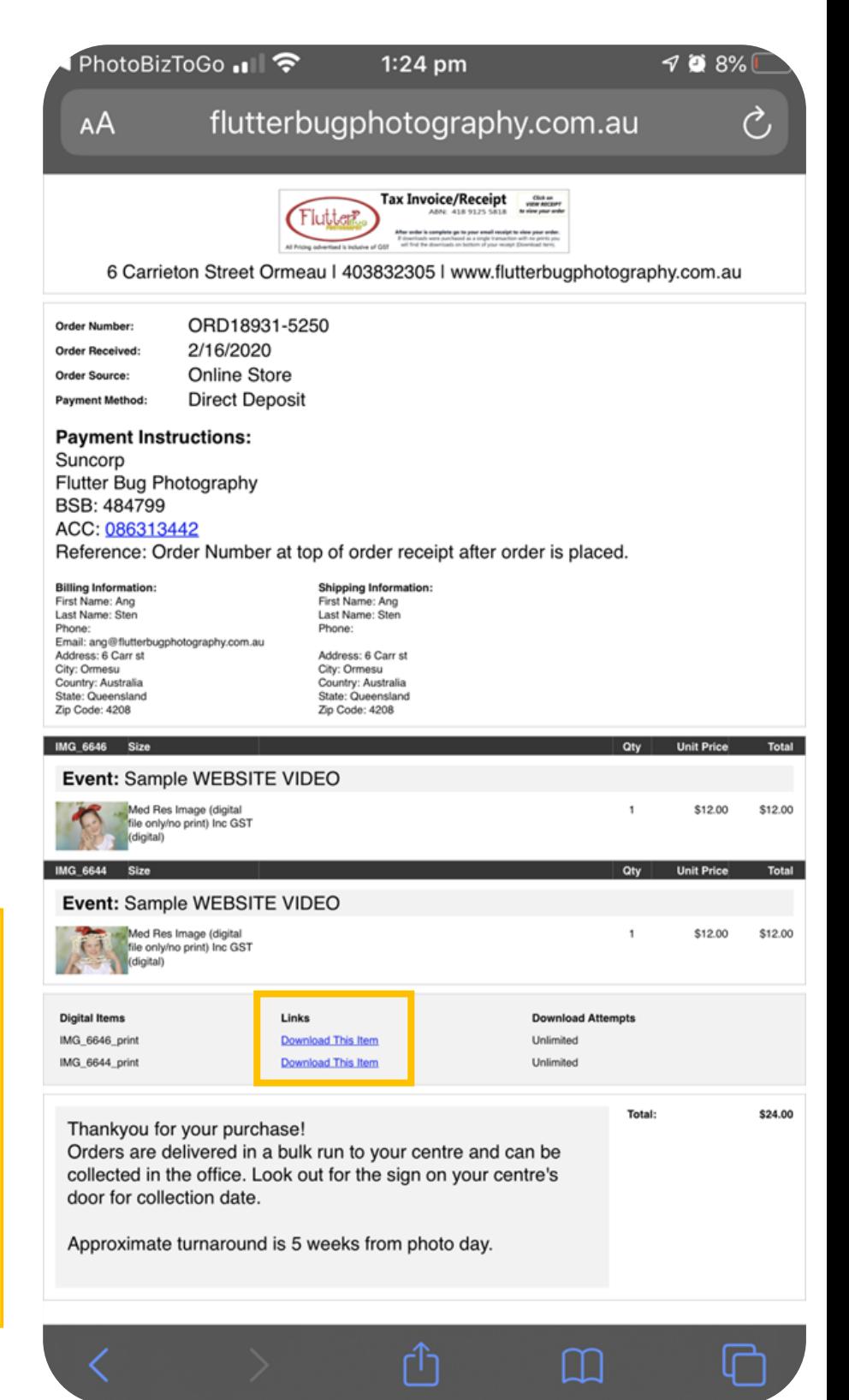

# **How to delete item in your cart and start ordering again**

- **Step 1:** If you would like to remove one of your choices click on **View Cart**
- **Step 2:** Click on the scroll wheel that has the number 1 and dial it back to 0 and click on done.
- **Step 3:** You will be prompted to REMOVE item from your cart, click **yes remove it.**

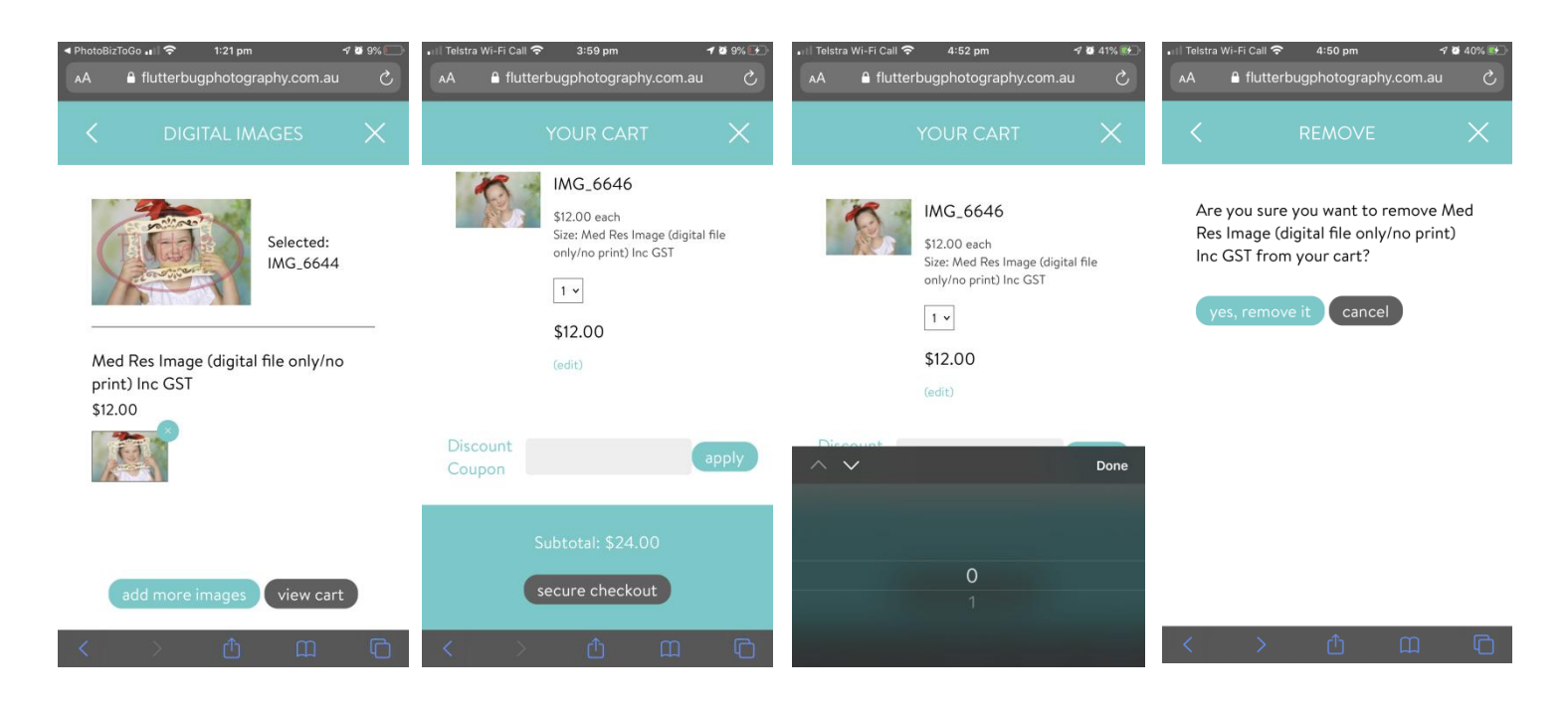

**Step 4:** Click on the arrow to go back to **BUY MENU**

**Step 5:** Click onto your chosen menu *(sample below is for the Prints Menu)*

**Step 6:** Restart ordering again by making choice from your favourite images using steps 1-14 above.

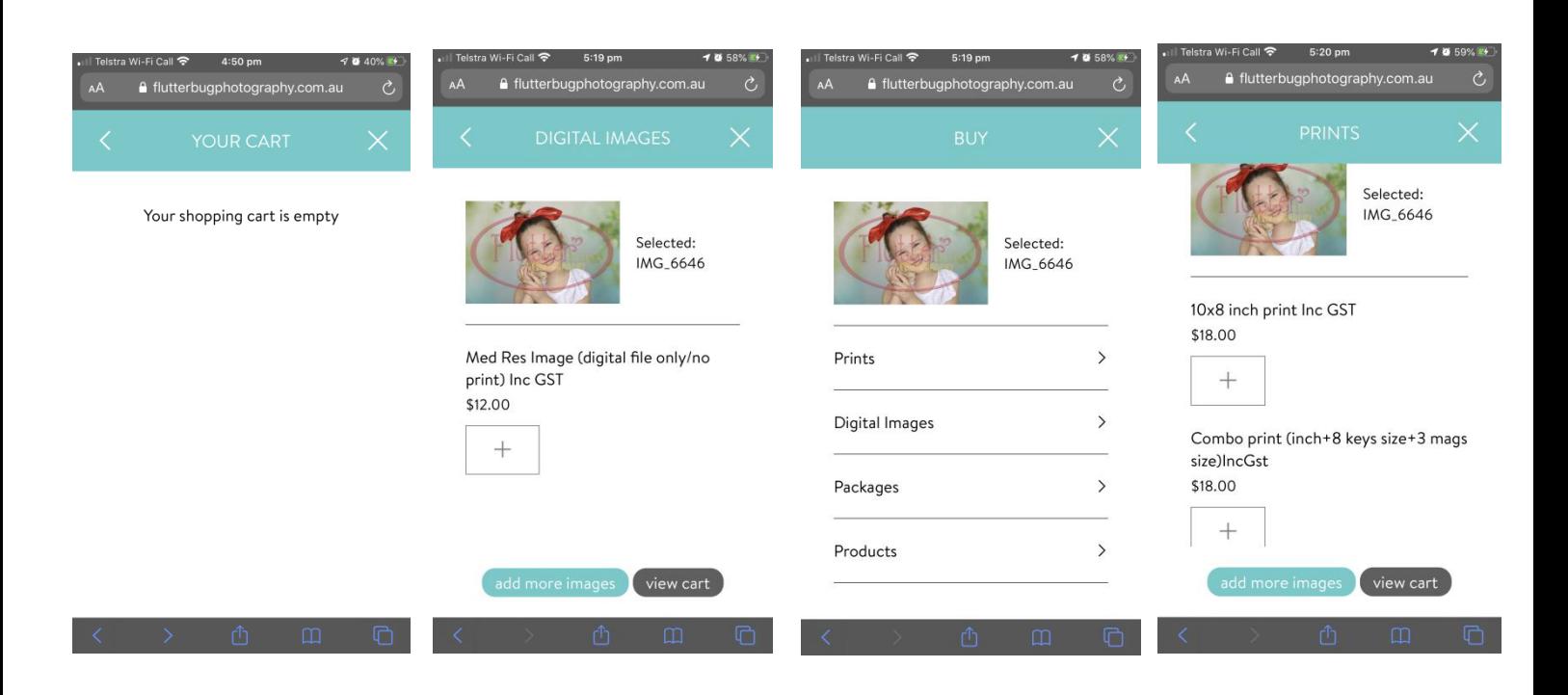